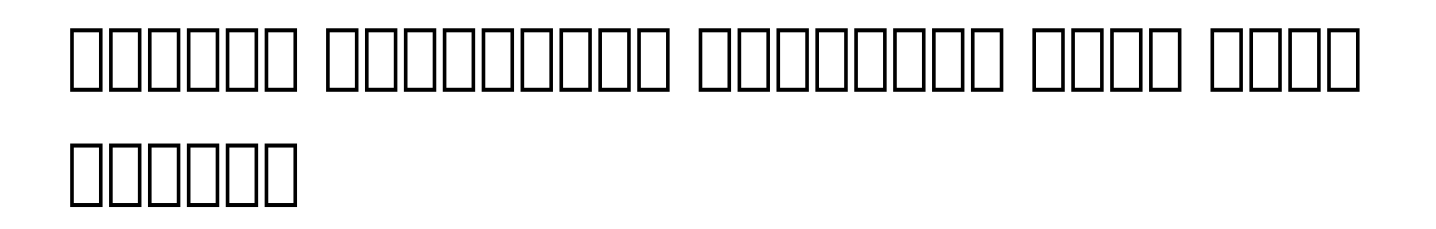

*Crap<sub>Global</sub>* **Centered. Data-Driven.** 

 $ISP$  module  $\Box$  0000 anonononononono anono no monononono anonononononononono, onon সংগ্রহ এবং প্রতিবেদন তৈরির টুলস সরবরাহ করে। ব্যক্তিকেন্দ্রিক শিক্ষা পরিকল্পনা (IEP), থেরাপি প্ল্যান, টাস্ক এনালাইসিস, মূল্যায়ন এবং অন্যান্য বিভিন্ন ধরণের ডাটা এই মডিউল এর মাধ্যমে ট্র্যাক করা যায়। ISP Program Template এর মাধ্যমে একজন Therap ইউজার/ব্যবহারকারী সাধারণ কাজ বা লক্ষ্য আছে এমন শিক্ষার্থীর জন্য একটি সাধারণ ISP প্রোগ্রাম বা আইইপি (IEP) তৈরি করতে পারেন। ব্যবহারকারীরা তারপরে একজন শিক্ষার্থীর জন্য টেমপ্লেটটি প্রয়োগ করতে পারেন এবং সেই শিক্ষার্থীর প্রয়োজন অনুসারে পরবর্তীতে টেমপ্লেটটি আপডেট করতে পারেন।

Therap ব্যবহারকারী যাদের **ISP Program Template Submit** রোল আছে তারা নতুন **ISP Program Template** and a colored and

# **1. Individual <b>HARP ISP Program Template Library <b>HARP** New HARL A HARD CHAR

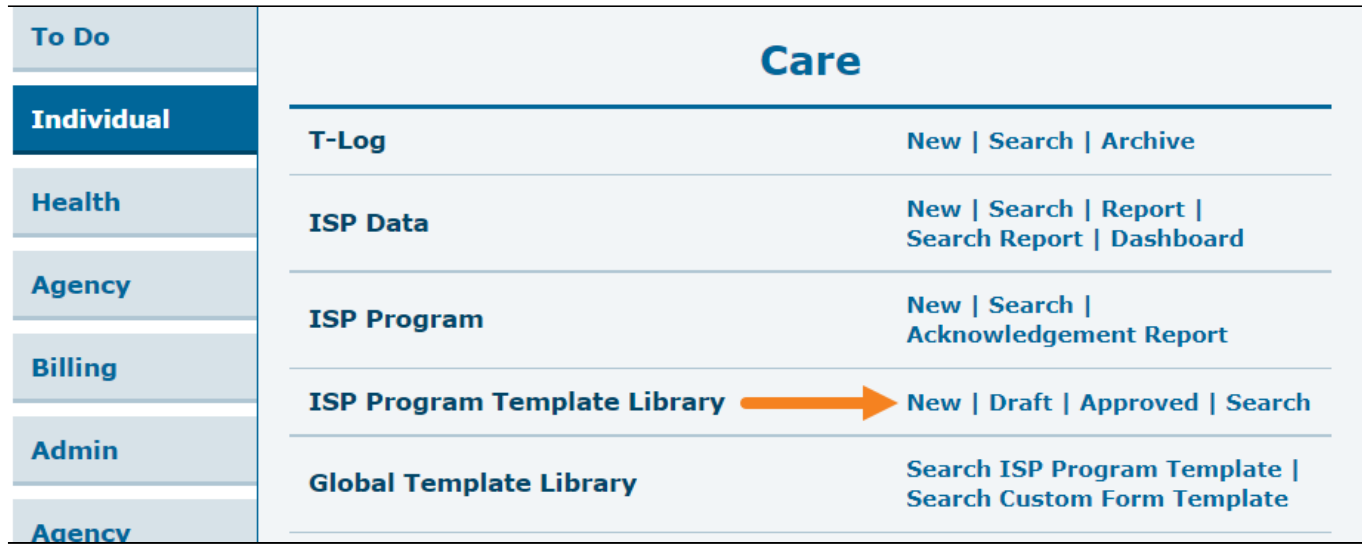

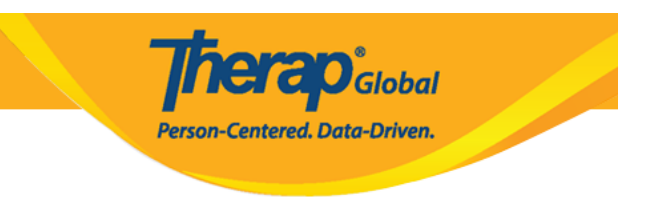

### 2. আইএসপি প্রোগ্রাম টেমপ্লেট পেজে **Template Name** এ টেমপ্লেটটির নাম , **Program Creation Date**  $\Box$  **QQQQQQQQ QQQQQ QQQQQ** QQQQ **Maximum Number of Times a Day** OQ QQQ সর্বোচ্চ কতবার ডাটা দিতে পারবেন সেটি সিলেক্ট করুন। আপনি চাইলে প্রয়োজন অনুযায়ী অন্নান্য ফিল্ডগুলো পূরণ করতে পারেন।

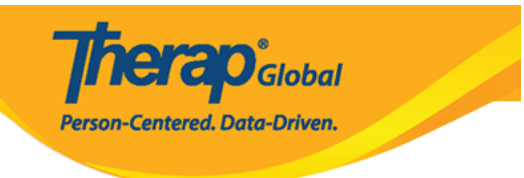

#### **ISP Program Template New @**

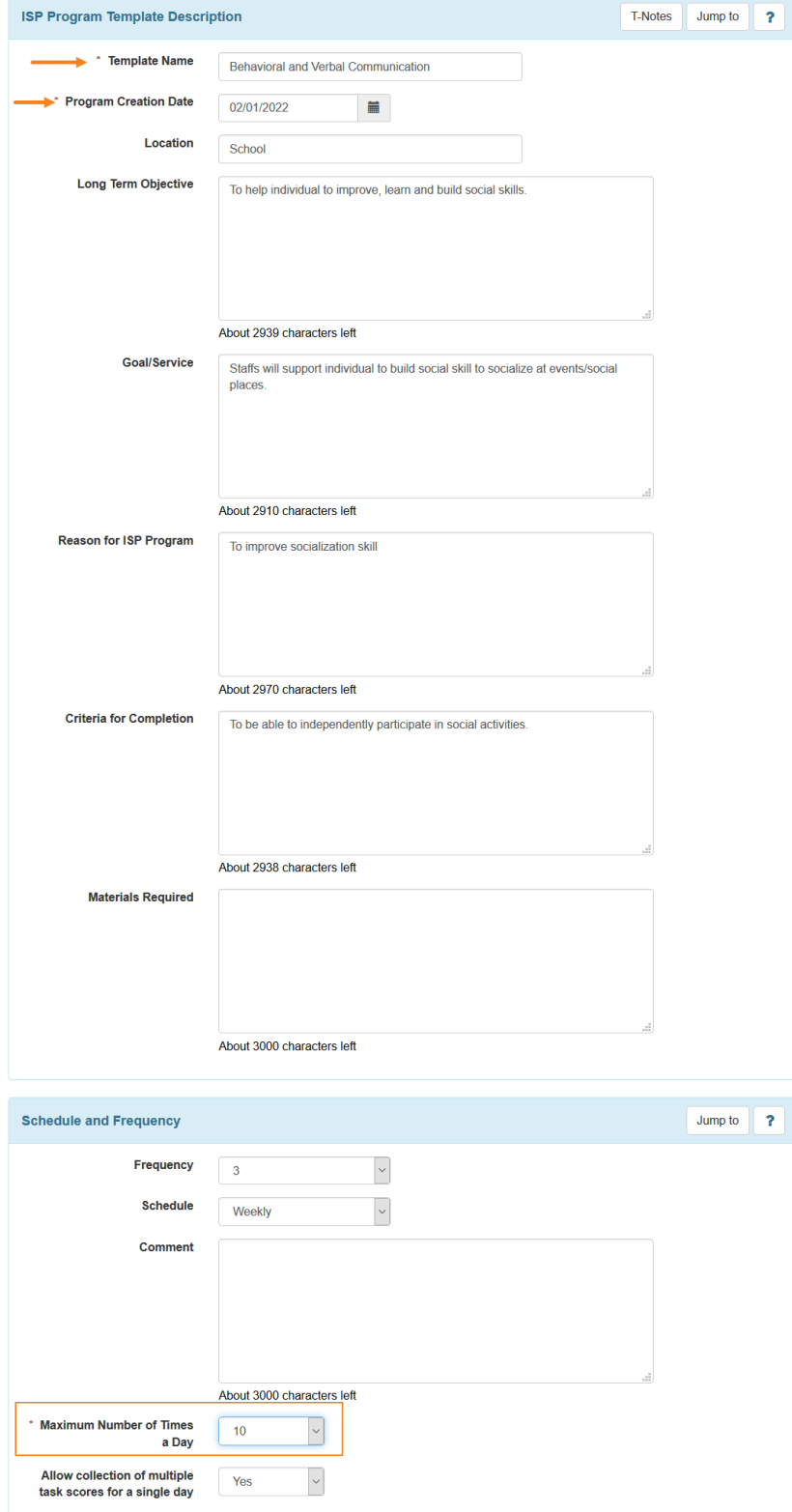

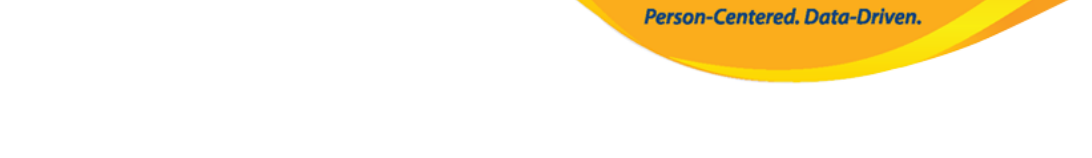

**nerap**<sub>Global</sub>

### 3. আইএসপি প্রোগ্রাম টেমপ্লেটটির জন্য স্কোরিং মেথড নির্দিষ্ট করতে **Add Scoring**  $Method$   $[1]$  $[1]$  $[0]$  $[0]$  $[1]$  $[0]$  $[1]$  $[0]$  $[1]$  $[0]$  $[1]$

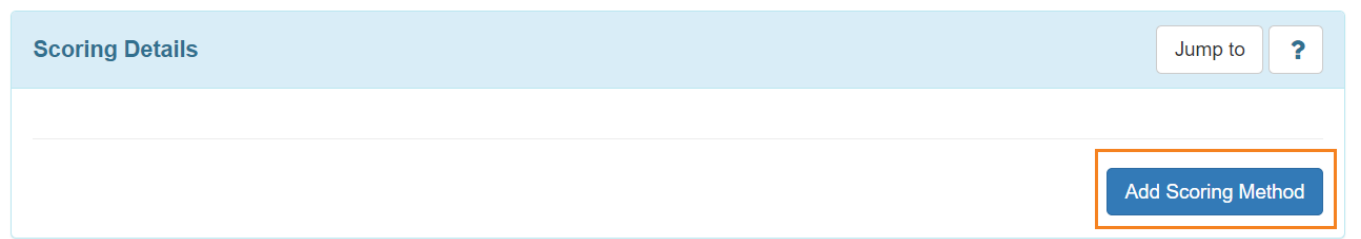

### 4. **ISP Template Scoring Method** পেজটিতে প্রদত্ত লিস্ট থেকে যেকোনো একটি স্কোরিং মেথড/পদ্ধতি সিলেক্ট করুন এবং তারপর **Continue** বাটনটিতে ক্লিক করুন। **Define New Scoring Method** বাটনটিতে ক্লিক করে নিজের প্রয়োজন অনুযায়ী স্কোরিং মেথড/পদ্ধতি তৈরী  $n$ תחתחת תחתחת

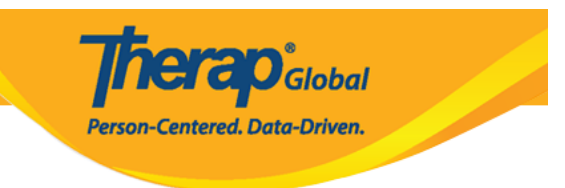

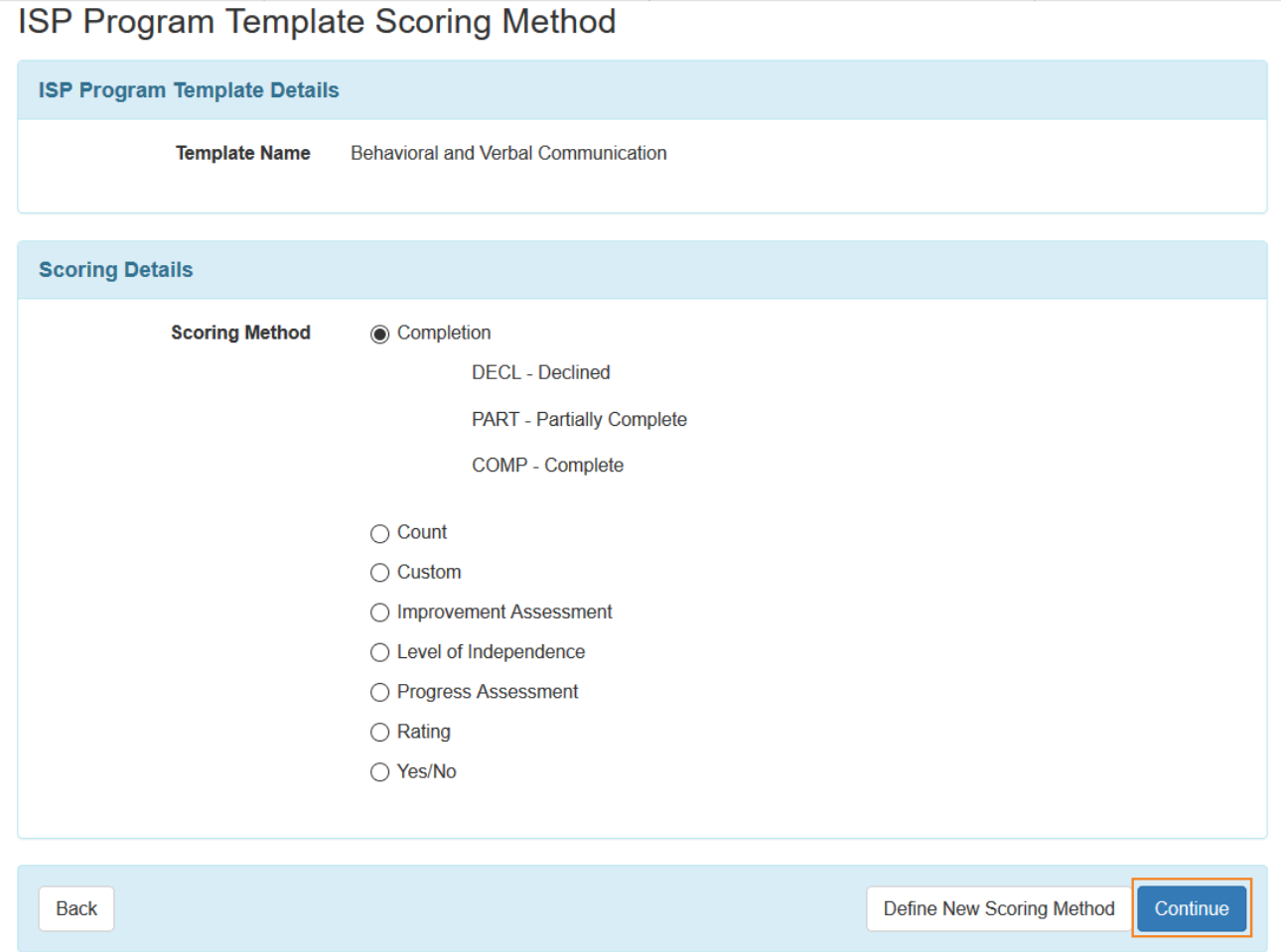

### 5. স্কোরিং মেথড সিলেক্ট করার পর আইএসপি প্রোগ্রাম টেমপ্লেটটিতে **Scoring Details** সেকশনে স্কোরিং মেথড টি যোগ হয়ে যাবে।

### ব্যবহারকারীরা ড্রপডাউন থেকে **Task Scoring Comments** নির্বাচন করতে পারেন।

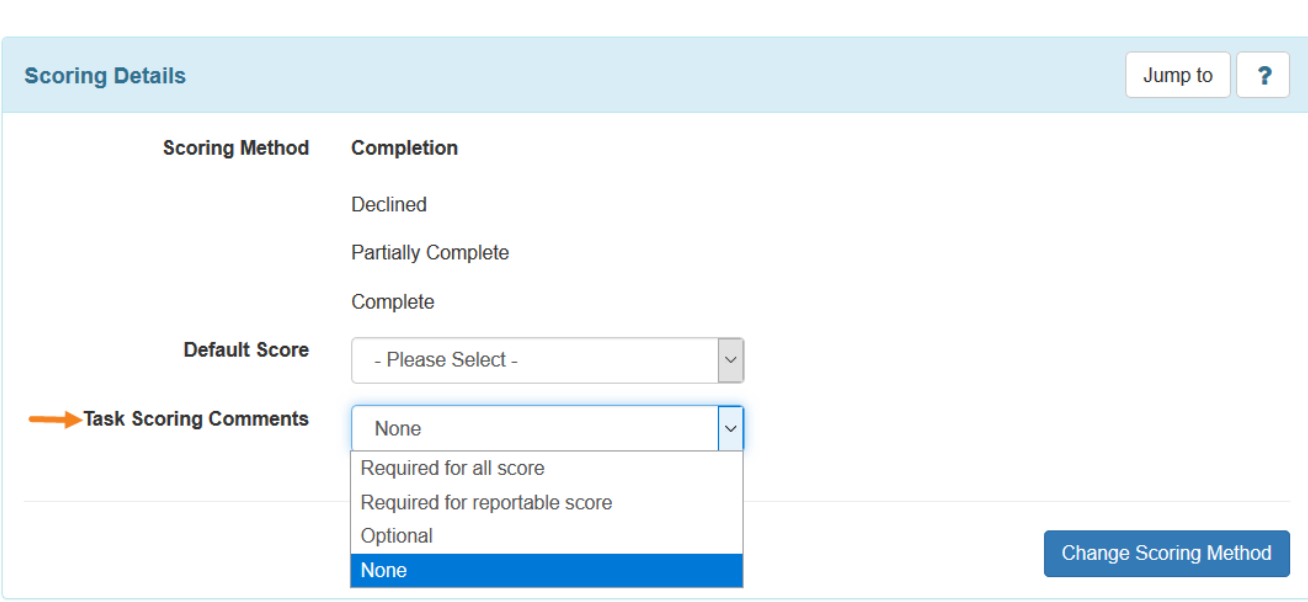

**herap**<sup>\*</sup>Global

Person-Centered. Data-Driven.

# $6.$   $\Box$ 0000000000 0000 0000 0000  $\text{Task}(s)$   $\Box$ 00000  $\text{AD}$ 00000 00000 00000

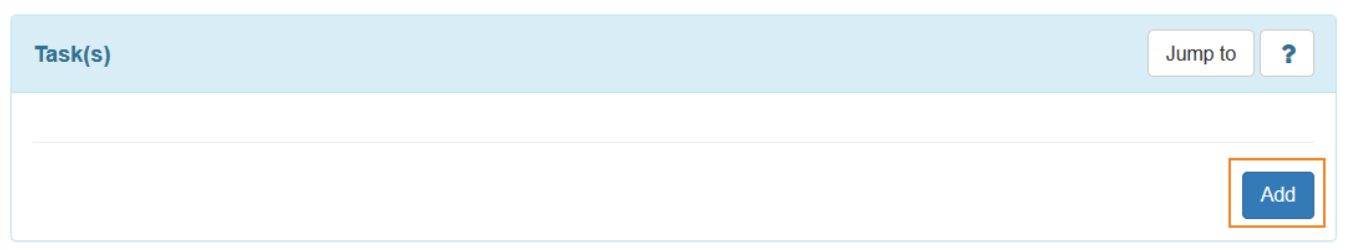

7. **Task** পেজে **Task Name** ফিল্ডে টাস্কের নাম এবং **Task Description** এ টাস্কটির বিবরণ দিন। আরো টাস্ক যোগ করতে চাইলে **Add Another** বাটনে ক্লিক করুন আর যদি টাস্ক যোগ করা শেষ হয়ে যায় তাহলে **Continue** বাটনে ক্লিক করুন।

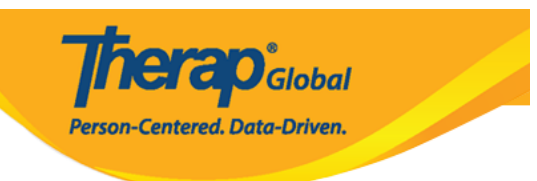

# **Task**

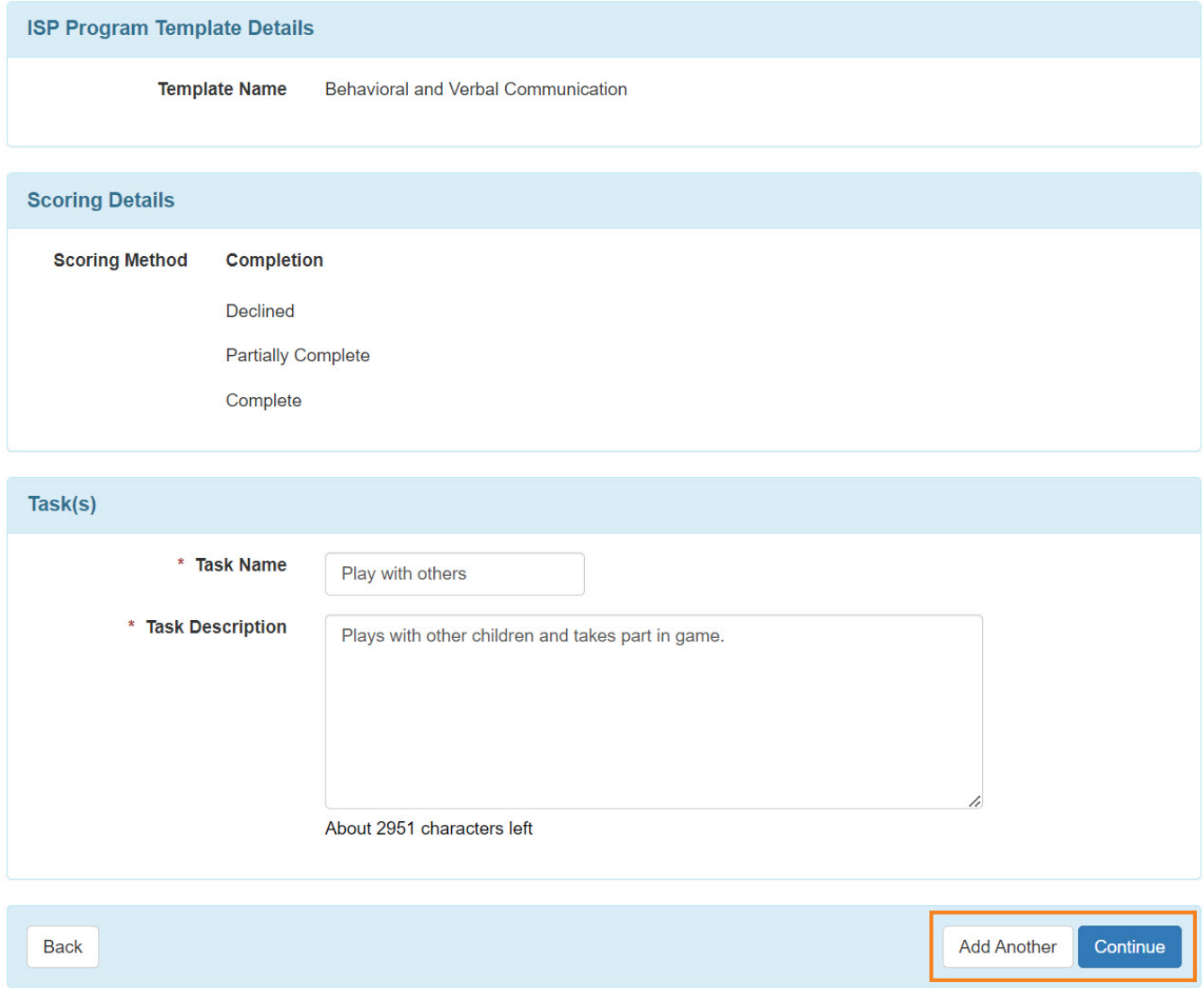

# 8. টাস্কগুলো টেমপ্লেটটির **Task(s)** সেকশনে যোগ হয়ে যাবে।

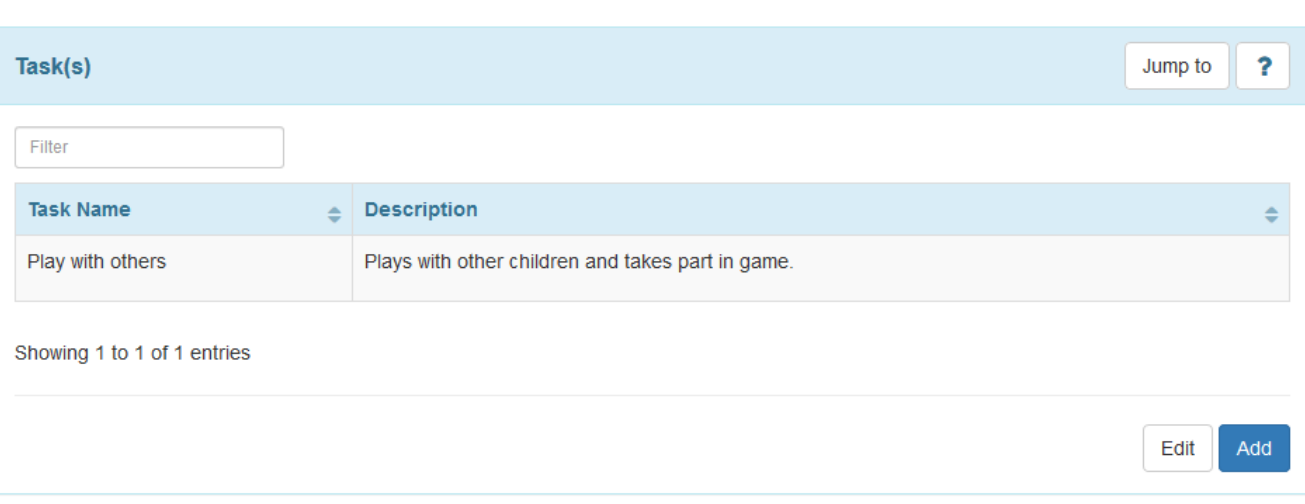

 $G$   $G$   $O$  Global

**Person-Centered. Data-Driven.** 

# 9. **and all all of Teaching Method(s)** and and all and all and all and all and all all and all all of the set of  $\overline{a}$  $\Box$  000000  $\Box$  0000000  $\Box$

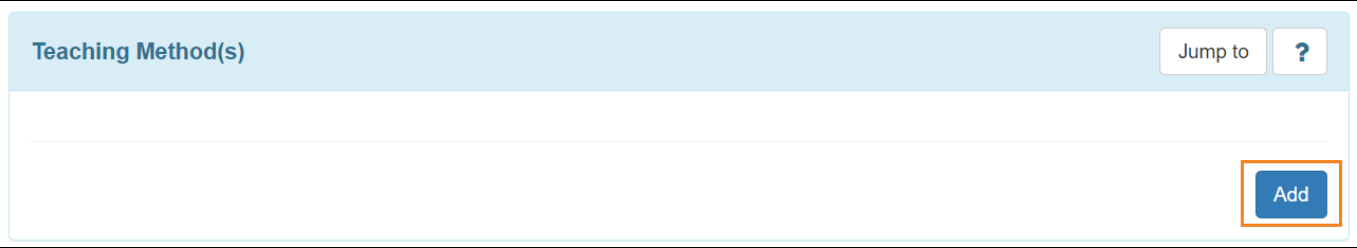

# 10. **Other Details BRITAN DR RANGHA RANGHANG RANGHANG RANGHANG RANGHANG** অপশনগুলো সিলেক্ট করুন।

**ISP Data Location <b>QOOOOOOOO** DOOO DOOO Location for data collection field **QOOOO None BOOD BOOD BOOD BOOD BOOD BOOD BOOD ACCATION for data collection field <b>BOOD Optional an None and and and and and anomal and and and anomal and anomal and anomal and contact of the state o ISP Data Location** ফিল্ডটি পূরণ করতে হবে।

# **Individual** এর উপর টেমপ্লেট টি এপ্লাই করার পরেও প্রয়োজন অনুযায়ী অপশন গুলো পরিবর্তন করা  $\Box \Box \Box \Box \Box$

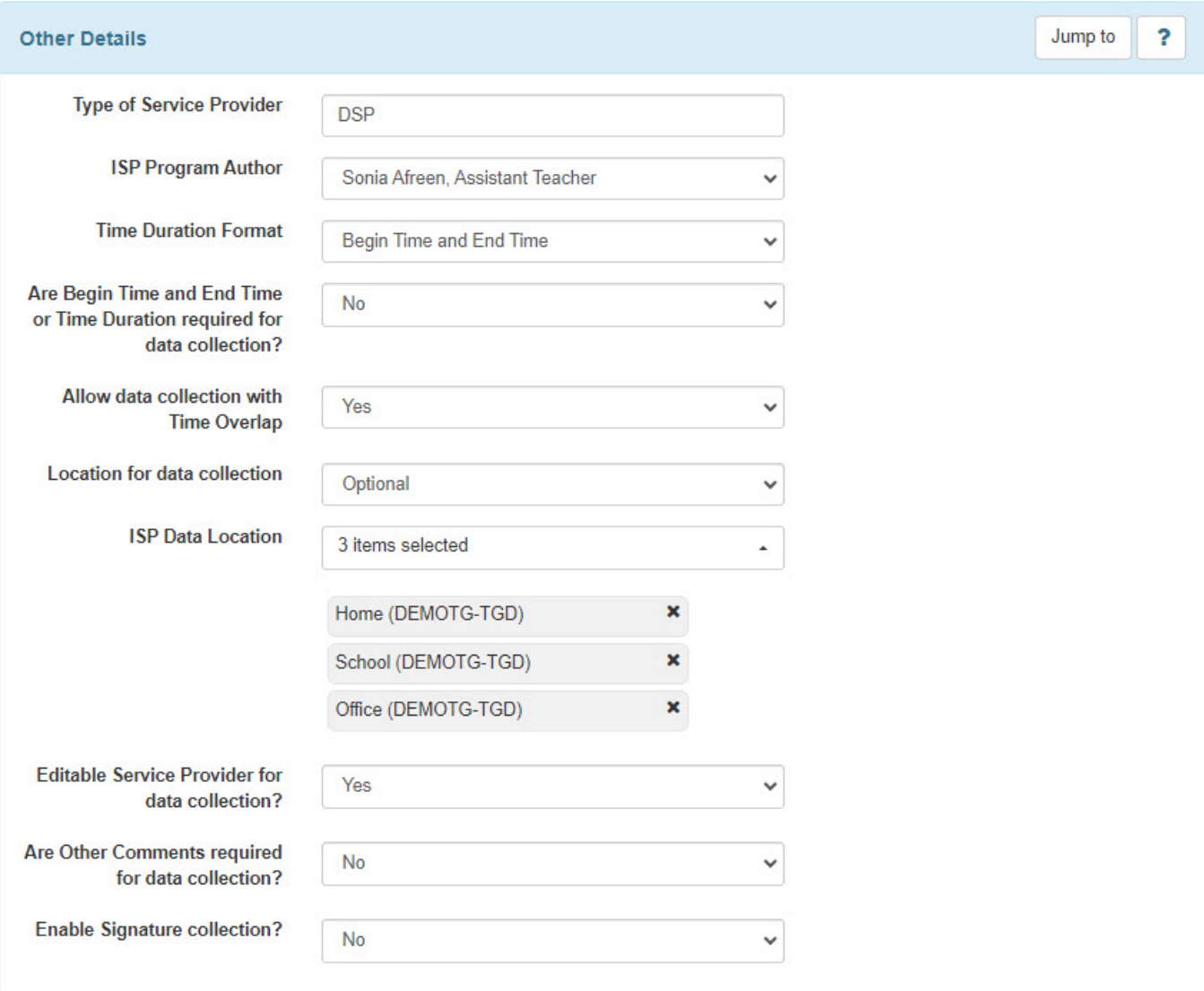

**Therap**<sub>Global</sub>

Person-Centered. Data-Driven.

# 11. ব্যবহারকারীরা **Files & Images** সেকশনের নিচে **Add File**, **Scan File**, **Add Image** তে এই টেম্বেটটির সাথে এই টেমপ্লেটটির সাথে এই টেমিপ্লেটটির সাথে করে এই টেমিপ্লেটটির সাথে করতে করতে করতে পারেন।

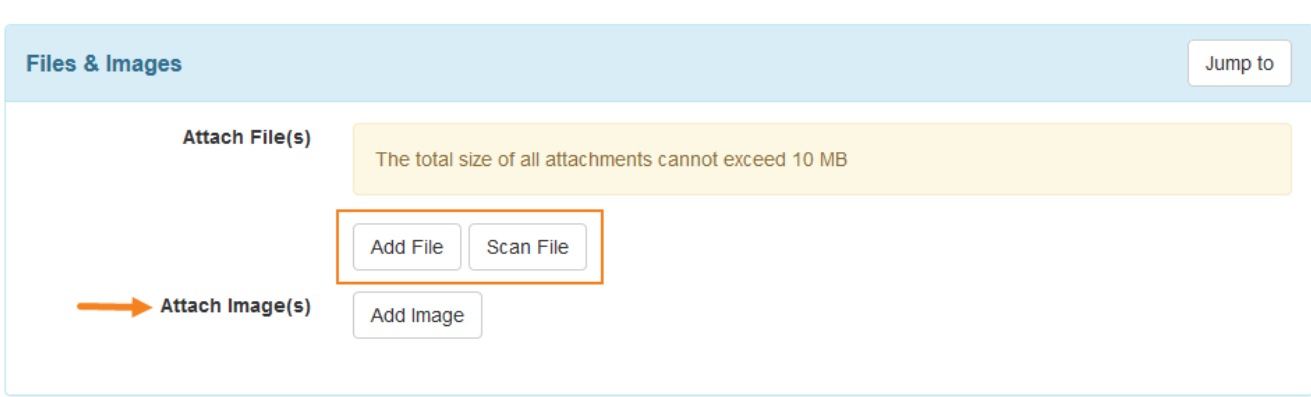

**herap**clobal

Person-Centered. Data-Driven.

### 12. পরবর্তীতে কোনো কিছু পরিবর্তন করার জন্য **Save** বাটনে ক্লিক করুন অথবা টেমপ্লেটটি তৈরী করা হয়ে গেলে **Approve** বাটনে ক্লিক করে টেমপ্লেটটি অনুমোদন করুন। টেমপ্লেটটি অনুমোদন হয়ে গেলে টেমপ্লেটটি এডিট/পরিবর্তন করা যাবেনা।

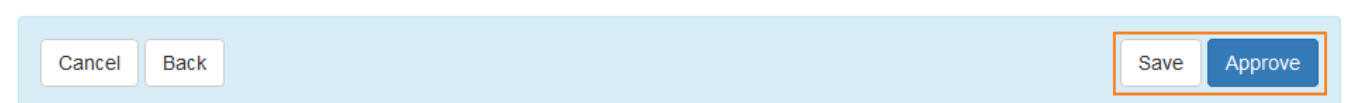

# 13. টেমপ্লেটটি **Save** করার পর আপনি নিচের সফল বার্তা দেখা যাবে।

The form IST-DEMOTPHL-LCR4NDVZH8338 has been successfully saved

অথবা টেমপ্লেটটি **Approve** করার পর আপনি নিচের সফল বার্তা দেখা যাবে।

The form IST-DEMOTPHL-LCR4NDVZH8338 has been successfully approved

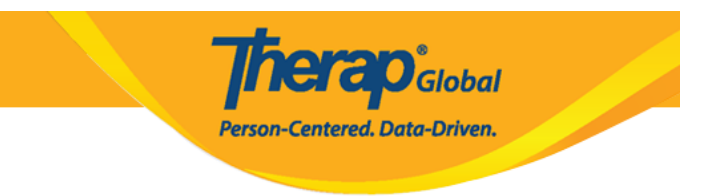

# **Save**  $\Box$  ISP  $\Box$  **OCOOOOO** 0000 0000000000000 **Individual**  $\Box$  OOO **ISP** Program Template **Library** এর পাশে **Draft** অপশন এ পাবেন।

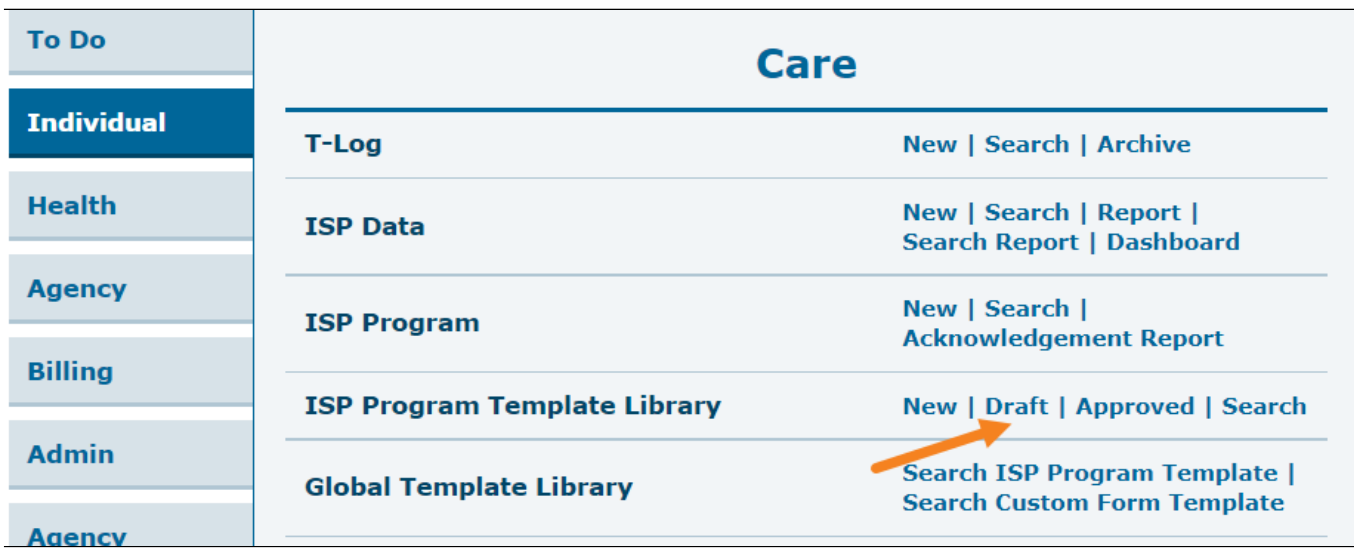

### **Approve** করা **ISP** টেমপ্লেট গুলো ব্যবহারকারীরা **Individual** ট্যাব এ **ISP Program Template Library** এর পাশে **Approved** অপশন এ পাবেন।

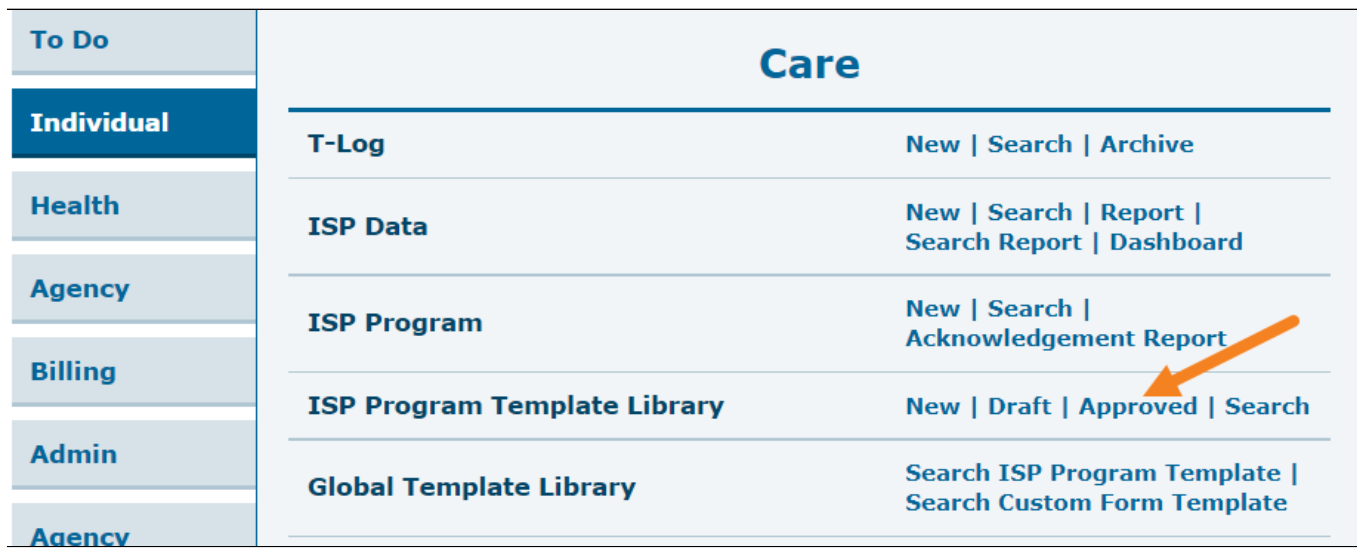